## Adobe, the Adobe logo, InDesign, Illustrator, and Photoshop are either registered trademarks or trademarks of Adobe Systems Incorporated in the United States and/or other countries. All other trademarks are the property of their respective owners. © 2010 Adobe Systems Incorporated. All rights reserved. 10/10

## Adobe InDesign CS5 How-to guide

## Metadata: Where to find it, how to add it

Metadata lets you add background information to your images, such as captions or copyright details. The metadata travels with the image, so you can use it to automatically generate captions with the new Live Caption feature in InDesign CS5.

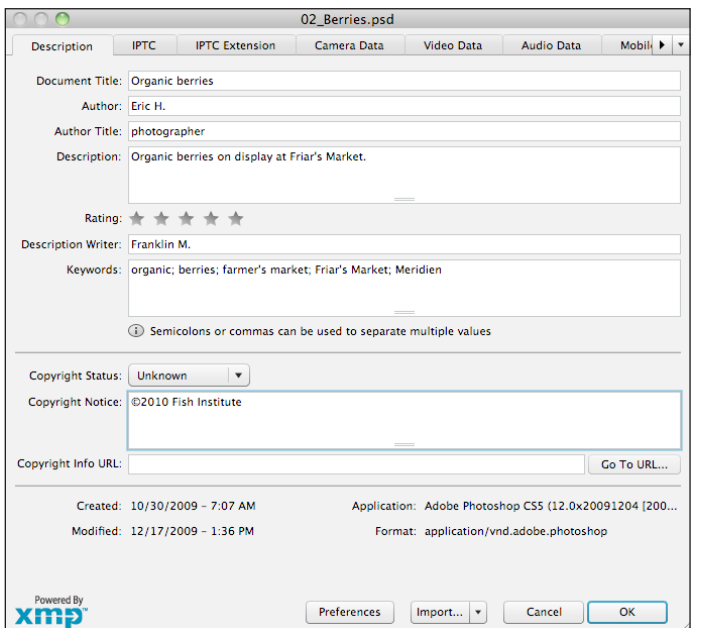

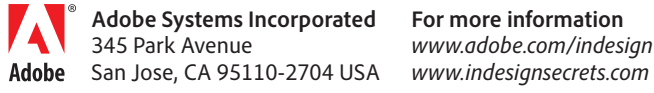

You can add metadata to any document in Illustrator, Photoshop, or InDesign by choosing File  $>$  File Info. Here, title, description, keywords, and copyright information have been inserted.

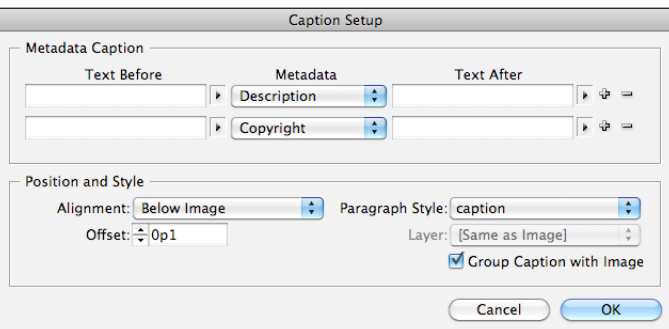

You can view the metadata in InDesign by selecting an image and choosing File Info from the Info panel menu. Or you can use the metadata by choosing Object > Captions > Caption Setup (as shown).

Organic berries on display 'at Friar's Market. 2010 Fish Institute

After you use Caption Setup, you can add a caption by choosing Generate Live Caption or Generate Static Caption from the Captions menu. Live captions change when the image is updated; static captions do not change, but they are editable and can break across more than one line.

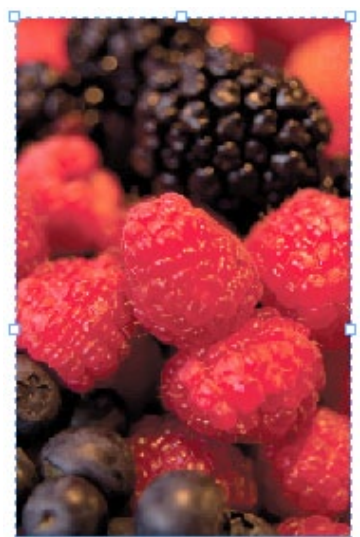